# **Allgemeine Informationen So geben Sie Abwesenheiten im PlanManager ein**

PlanManager bietet Ihnen die Möglichkeit, Abwesenheiten zu planen (wenn dies im Voraus bekannt ist) oder einzutragen (z.B. jemand, der krank geworden ist)

Gehen Sie zu Einstellingen -> Organisation -> Personal.

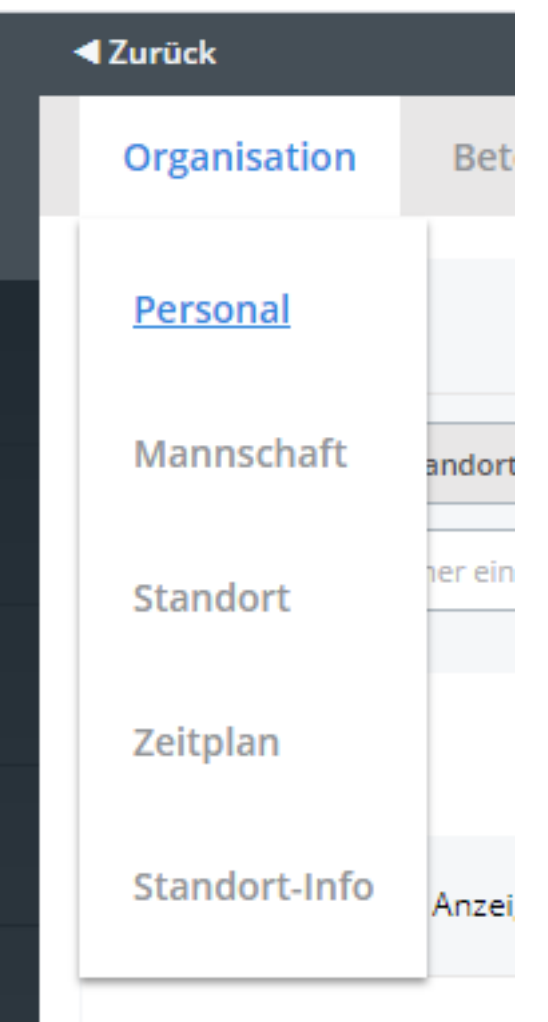

Sie gelangen auf einen neuen Bildschirm mit der Übersicht Ihrer Mitarbeiter. Hier wählen Sie den Mitarbeiter aus, für den Sie eine Abwesenheit planen möchten:

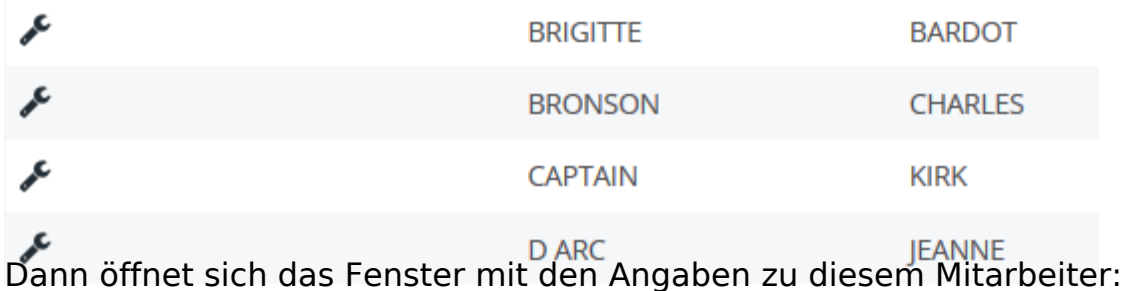

# **Allgemeine Informationen**

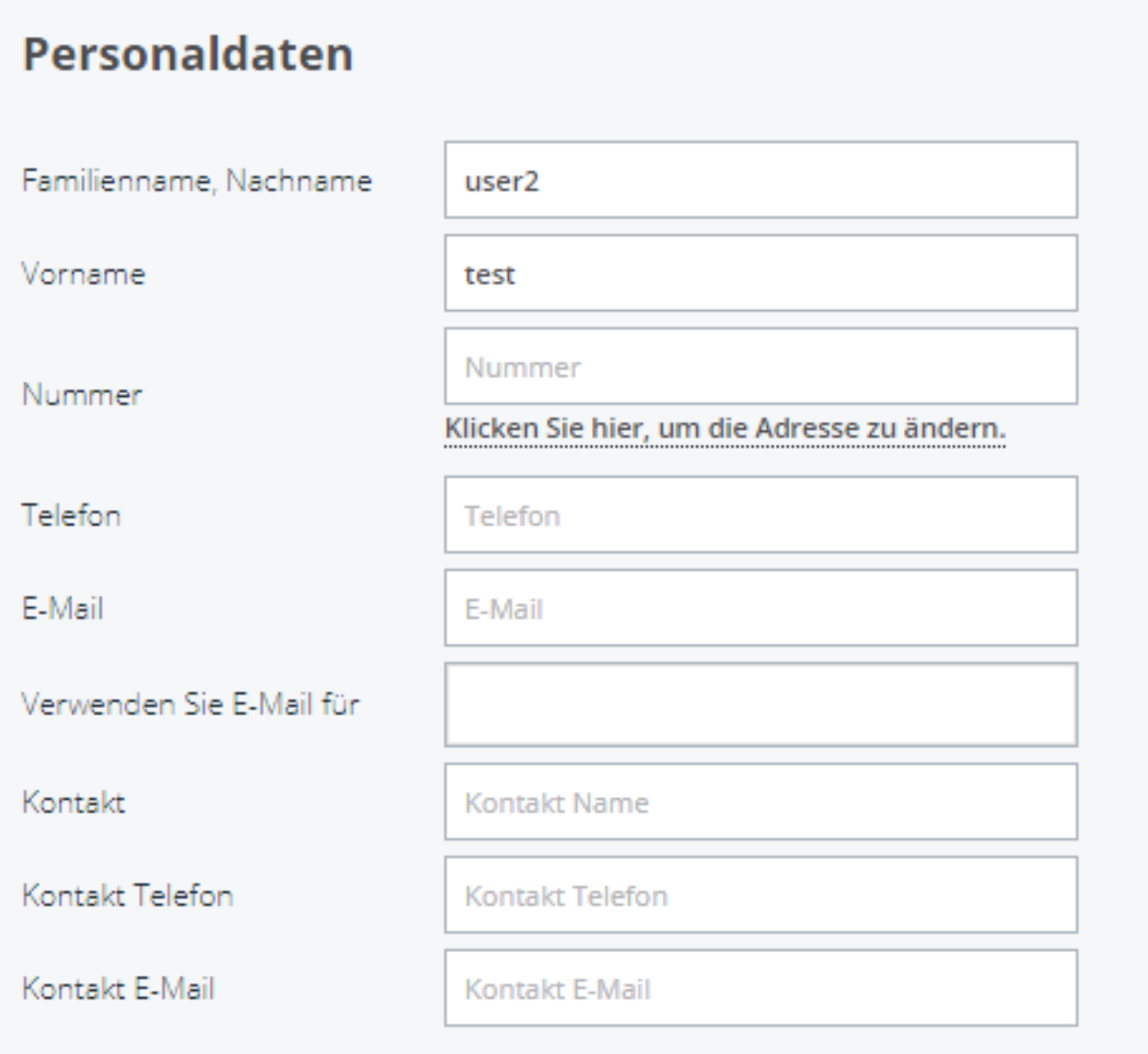

Wenn Sie nach unten scrollen, sehen Sie folgendes:

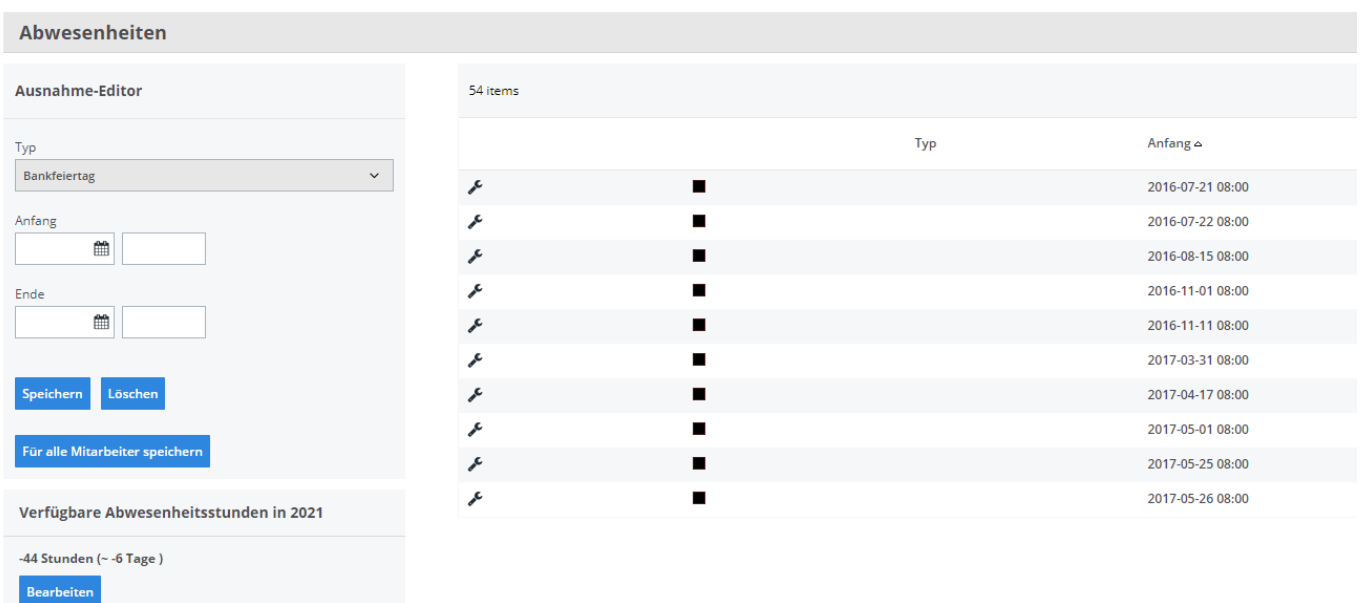

Im Dropdown-Menü finden Sie die möglichen Abwesenheiten. Dort wählen Sie die Seite 2 / 4

**(c) 2024 InSyPro <christof@insypro.com> | 2024-05-17 08:11**

[URL: http://faq.insypro.com/index.php?action=artikel&cat=57&id=859&artlang=de](http://faq.insypro.com/index.php?action=artikel&cat=57&id=859&artlang=de)

## **Allgemeine Informationen**

passende Abwesenheit aus.

## Abwesenheiten

#### Ausnahme-Editor

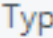

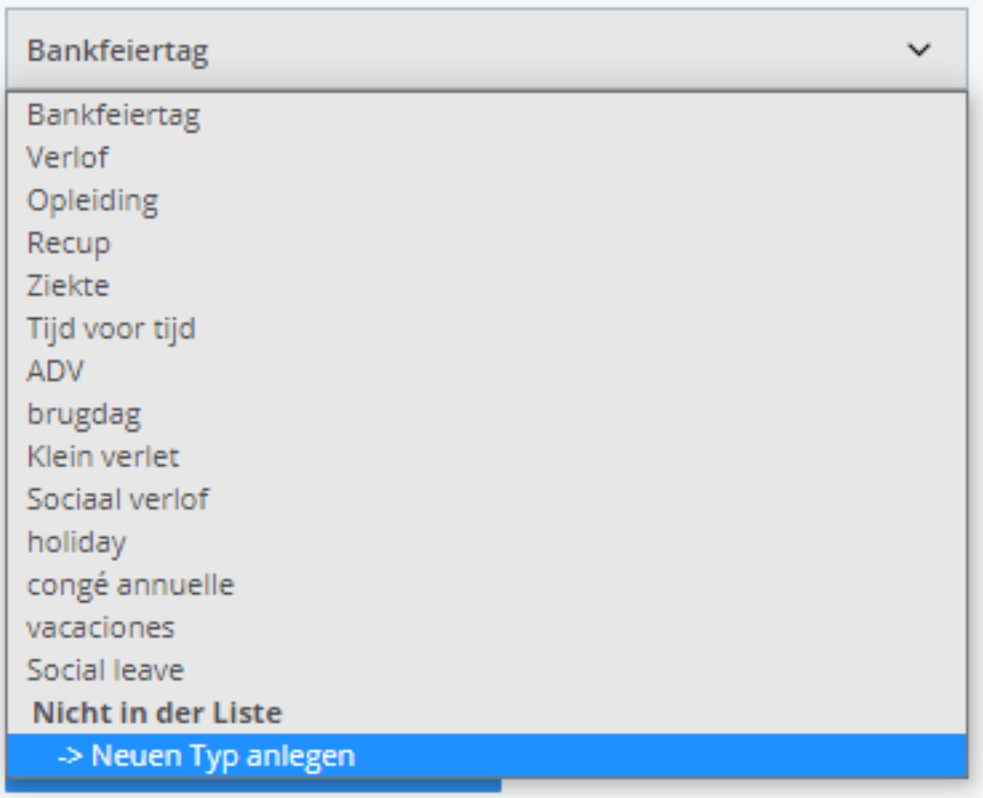

#### Verfügbare Abwesenheitsstunden in 2021

-44 Stunden ( $\sim$  -6 Tage)

**Bearbeiten** 

Sie können das Start- und Enddatum angeben. Wählen Sie Sichern.

#### **Allgemeine Informationen**

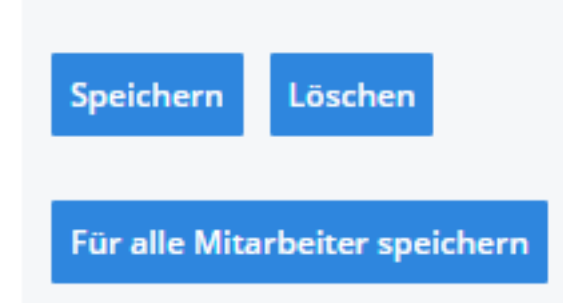

Wenn es sich um einen kollektiven Urlaub handelt (z.B. einen Feiertag), klicken Sie auf ""Für alle Mitarbeiter speichern"".

Wenn es einen Abwesenheitstyp gibt, den Sie benötigen und der nicht aufgelistet ist, wählen Sie "Neuen Typ anlegen" in diesem Dropdown-Menü. Die Felder sind leer und Sie können einen neuen Typ erstellen. Wählen Sie dann "Speichern". Der neu erstellte Typ ist in der Dropdown-Liste aufgeführt und kann ausgewählt werden. Eindeutige ID: #2399 Verfasser: Jean Claude Letzte Änderung: 2021-05-07 13:59